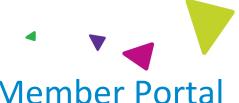

## How to Register for the Arkansas Member Portal

To register for the member portal, follow the steps below:

- 1. In your web browser, enter https://arkansas.magellanrx.com/.
- 2. Click the **Login** button at the top-right corner of the window.

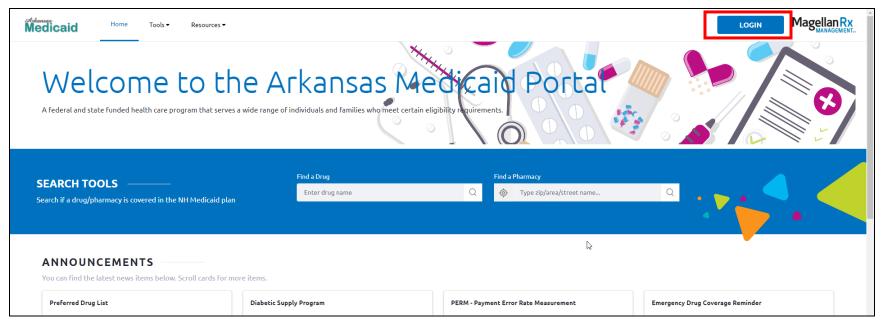

3. On the next screen, click the **Register** link at the bottom of the window.

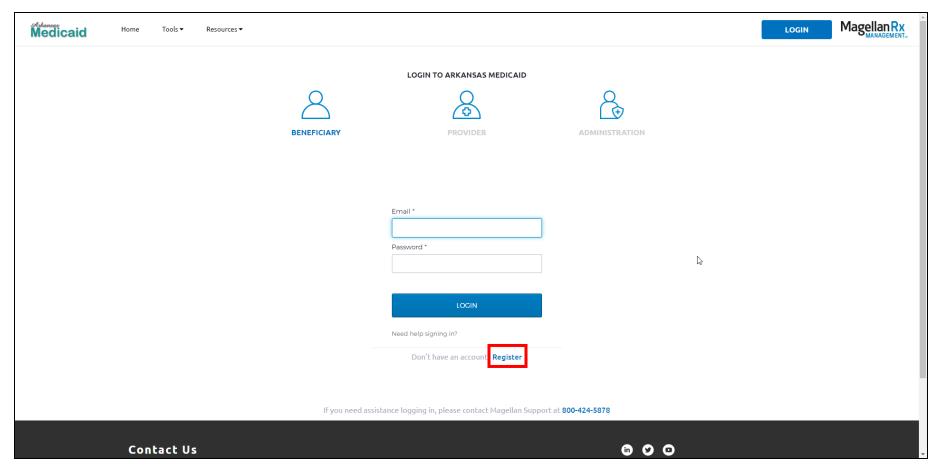

4. Enter the required fields: Last Name, Beneficiary (Member) ID, Date of Birth, Email Address, Password, and Re-enter Password.

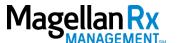

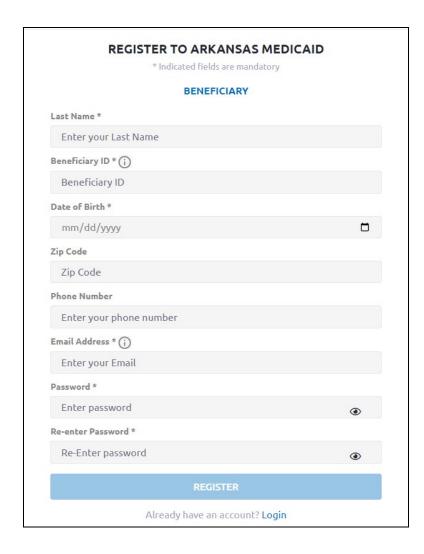

- 5. Click the **Register** button.
- 6. A success message appears advising that an email was sent to you.

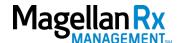

## **REGISTER TO ARKANSAS MEDICAID**

\* All field are mandatory

**BENEFICIARY** 

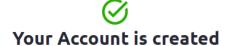

Please activate your account by clicking on the verification link sent to your email address

\_

\*The link in the Email will expire in 24 hours

Back to login

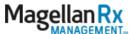

If you need assistance logging in, please contact Magellan Support at 800-424-5878

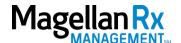

A sample email has been provided below.

Fwd: Welcome to the Arkansas Medicaid Beneficiary Portal - Please Confirm Registration!

From: <noreply-ar@magellanrx.com>
Date: Thu, Jan 12, 2023 at 8:27 PM

Subject: Welcome to the Arkansas Medicaid Beneficiary Portal - Please Confirm Registration!

To:

Dear Valued Beneficiary,

You are one click away from your Arkansas Medicaid Beneficiary Portal!

Please click the button below within 24 hours to verify your email address and complete the registration process.

Please note this link is only valid for one time use.

Click Here to Login and Activate Your Account

Or copy and paste this link into your web browser:

## Helpful tips:

- Clicking the link will take you to the Arkansas Medicaid Beneficiary Portal where you will be prompted to login to the web portal.
- This link is valid for 24 hours, after that you will be prompted to request a new link.
- Please contact the Help Desk at (800) 424-7895, Option 4, then Option 1 if you have questions.

Thanks for registering!

Arkansas Medicaid

- 7. Click the link to Login and Activate your account.
- 8. Once you complete this step, you will see a message like the one below.

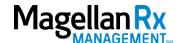

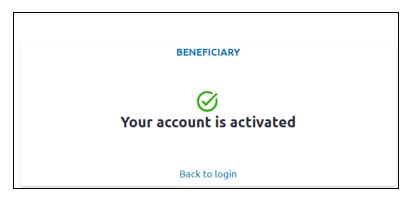

- 9. Return to <a href="https://arkansas.magellanrx.com/">https://arkansas.magellanrx.com/</a> and click the Login button in the top-right corner of the window.
- 10. Enter your **Email Address** and **Password**.
- 11. Click the **Login** button.

You will now have access to your claims history, ID card details, member news, and links to Find a Pharmacy and Drug Lookup.

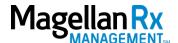

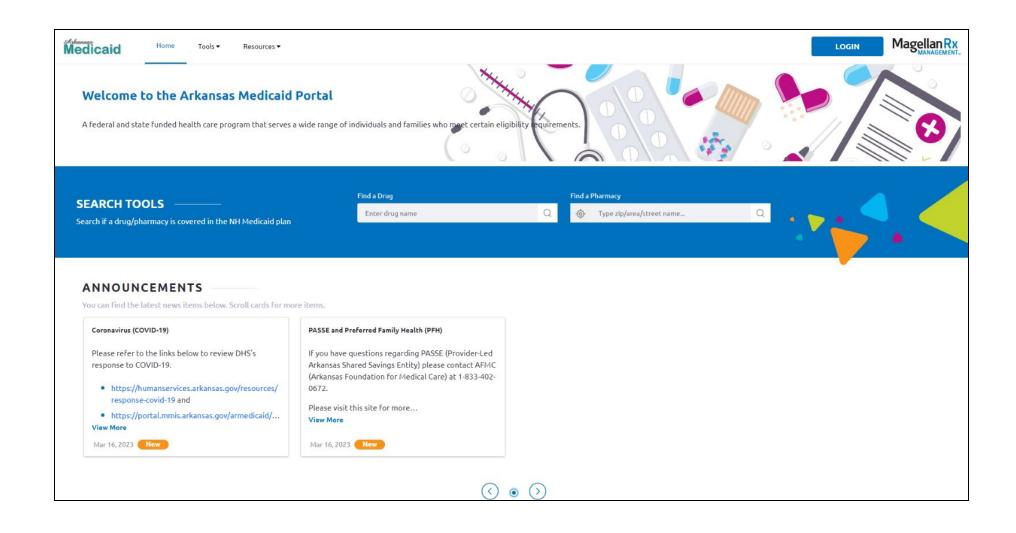

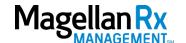